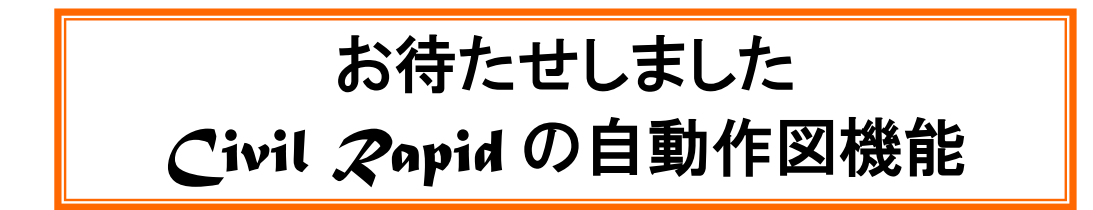

このたび、*Civil Rapid* に新たな機能として、自動作図機能が追加になりました。 入力画面の順番に、寸法等の数値を入力していくと、平面図や断面図の部品図が作成され、 これらを任意に配置することで仮設図の作成が容易に行えるようになりました。 土留めの種類としては、鋼矢板立坑および鋼矢板開削土留工の 2 種類に対応しています。

# 鋼矢板立坑

鋼矢板立坑の平面図および断面図を作成します。

# 土留工形状

# 路面覆工タイプ

路面覆工を作図するかどうかの選択が可能です。

路面覆工の配置方向や地山に直接設置するかどうかの設置タ イプの選択が可能です。

### 土留工形状

地盤高、立坑寸法、立坑基礎形状等の入力を行います。

### 矢板形状

矢板の種類、規格を選択し、矢板長さや矢板位置等の入力を行 います。

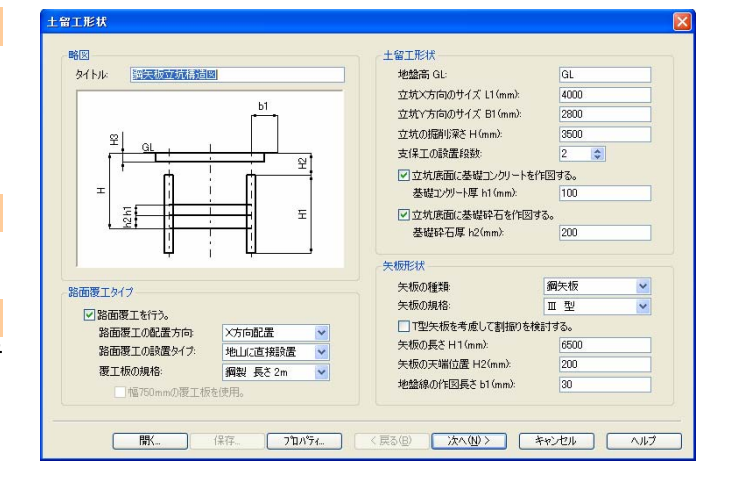

# 路面覆工(覆工板)形状

### 路面覆工形状

路面覆工形状の入力を行います。 立坑中心と路面覆工中心がずれている場合は、中心の偏芯位 置を入力することが可能です。

# 覆工板スケジュール

覆工板の規格や設置枚数のスケジュールを設定します。

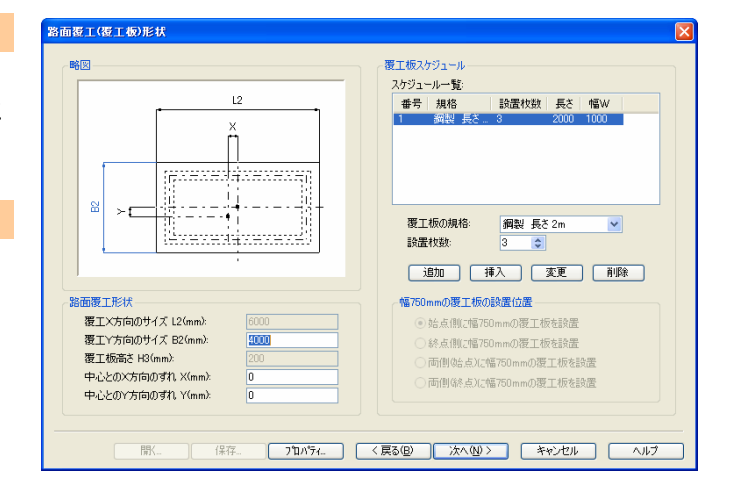

#### 覆工板受桁形状

覆工受桁材の種類や規格を選択します。

### 地山設置の桁受形状

路面覆工の設置タイプを地山に直接設置とした場合、桁受の設 置の有無や桁受材の種類・タイプを設定します。また、桁受下部 に基礎を設置する場合は、基礎材の寸法を入力します。

#### 矢板天端設置の桁受形状

路面覆工の設置タイプを矢板天端に直接設置とした場合、桁受 の設置位置を矢板の外側か内側かの選択が可能です。

#### 支保工タイプ

腹起し材、中間梁材、火打ち材の種類とタイプを選択します。

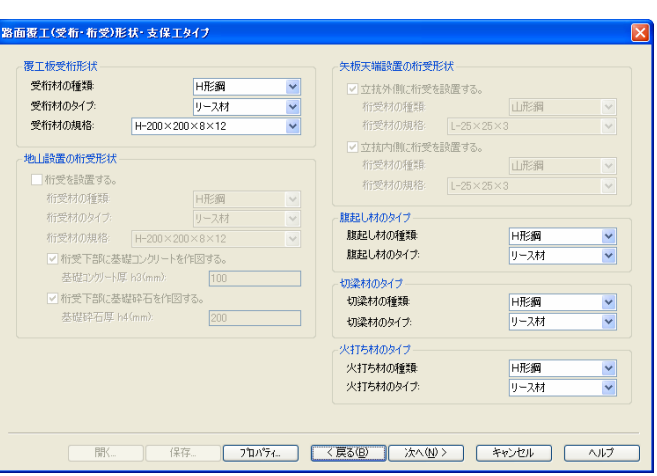

# 支保工形状

### 支保工形状

支保工の段数ごとに、設置位置、設置本数を入力します。 支保工形状一覧に、選択された支保工材の設置位置や規格が 表示されます。

#### 腹起し材形状

腹起し材の規格を選択します。

#### 中間梁材形状・火打ち材形状

中間梁、腹起し隅部および中間梁の火打ちを設置するかどうか の選択が可能です。

設置する場合、鋼材の規格を選択し、設置位置を入力します。

作図条件設定(鋼矢板立坑・鋼矢板開削土留工共通)

#### 作図条件

作図スタイルや図面縮尺を選択します。

#### 図面情報確認

 新規に図面を作成するかどうかの選択が可能です。 また、図面の用紙サイズや用紙方向の指定を行います。

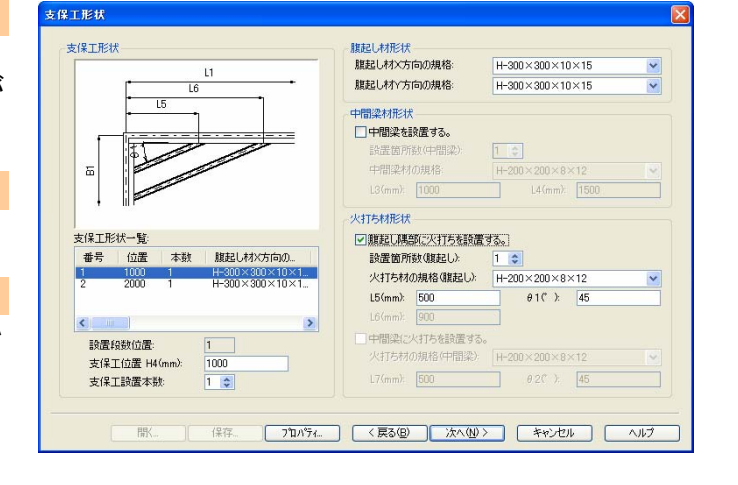

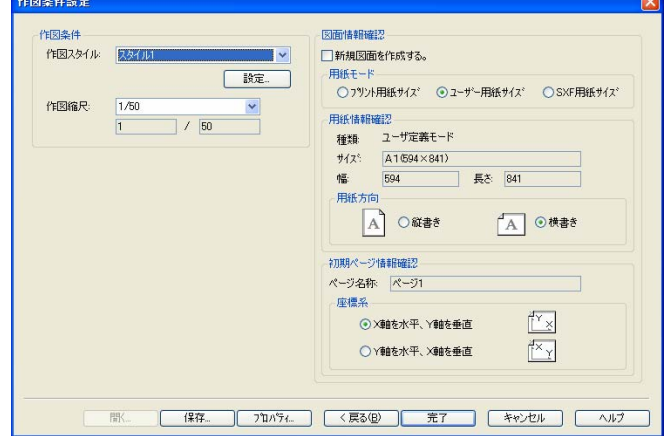

鋼矢板開削土留工の平面図および断面図を作成します。

# 土留工形状

### 路面覆工タイプ

路面覆工を作図するかどうかの選択が可能です。 路面覆工の配置方向や地山に直接設置するかどうかの設置タ イプの選択が可能です。

#### 土留工形状

地盤高、土留工寸法、土留工基礎形状等の入力を行います。

#### 矢板形状

矢板の種類、規格を選択し、矢板長さや矢板位置等の入力を行 います。

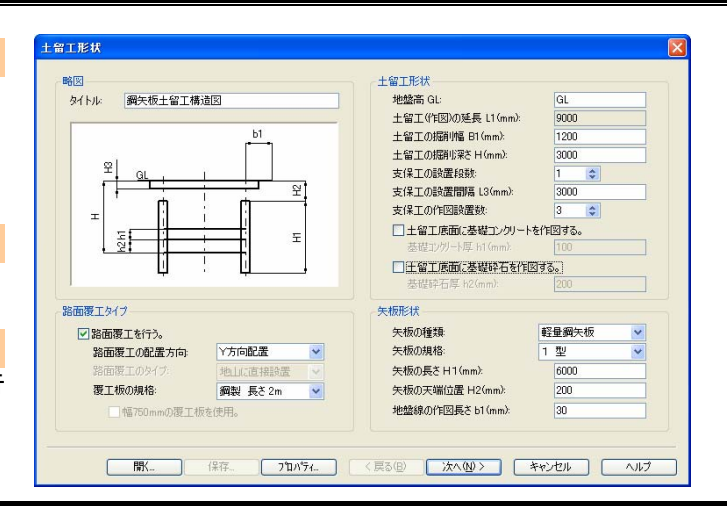

# 路面覆工(覆工板)形状

### 路面覆工形状

路面覆工形状の入力を行います。

掘削幅中心と路面覆工中心がずれている場合は、中心の偏芯 位置を入力することが可能です。

# 覆工板スケジュール

覆工板の規格や設置枚数のスケジュールを設定します。

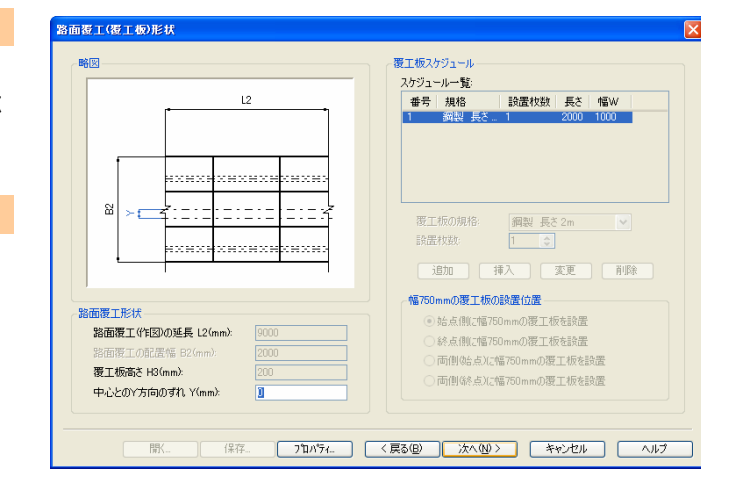

# 路面覆工(受桁・桁受)形状・支保工タイプ

#### 覆工板受桁形状

覆工受桁材の種類や規格を選択します。

#### 地山設置の桁受形状

路面覆工の設置タイプを地山に直接設置とした場合、桁受の設 置の有無や桁受材の種類・タイプを設定します。また、桁受下部 に基礎を設置する場合は、基礎材の寸法を入力します。

#### 矢板天端設置の桁受形状

路面覆工の設置タイプを矢板天端に直接設置とした場合、桁受 の設置位置を矢板の外側か内側かの選択が可能です。

#### 支保工タイプ

腹起し材、中間梁材、火打ち材の種類とタイプを選択します。

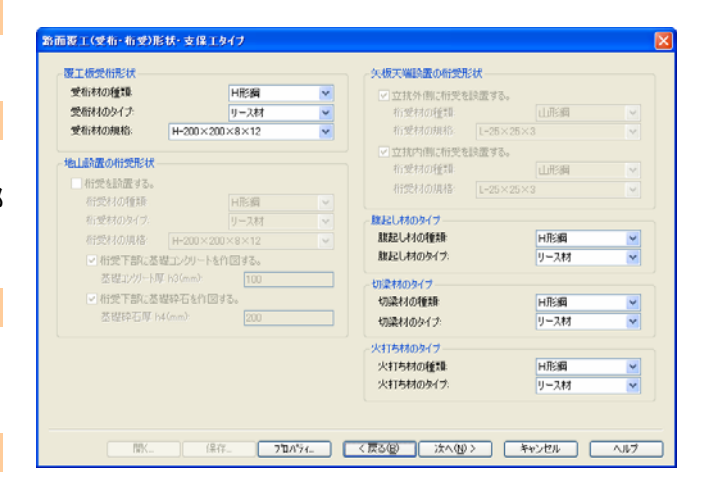

# 支保工形状

#### 支保工形状

支保工の段数ごとに、設置位置、設置本数を入力します。 支保工形状一覧に、選択された支保工材の設置位置や規格が 表示されます。

# 腹起し材・切梁材形状

腹起し材、切梁材の規格を選択します。

# 火打ち材形状

中間梁の火打ちを設置するかどうかの選択が可能です。 設置する場合、鋼材の規格を選択し、設置位置を入力します。

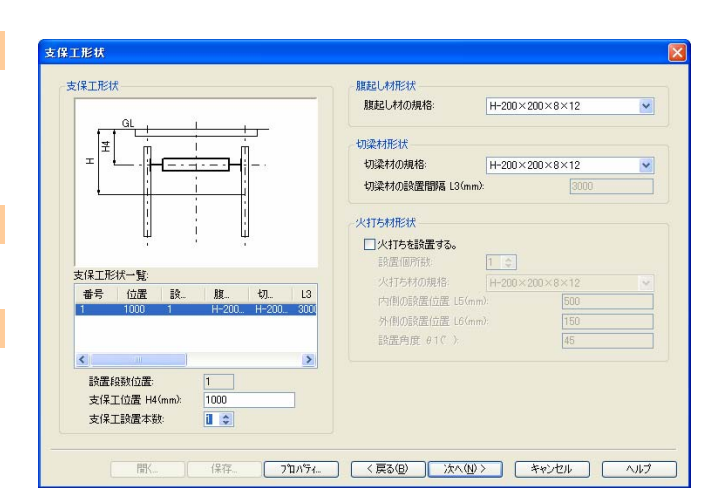

# 図面作成

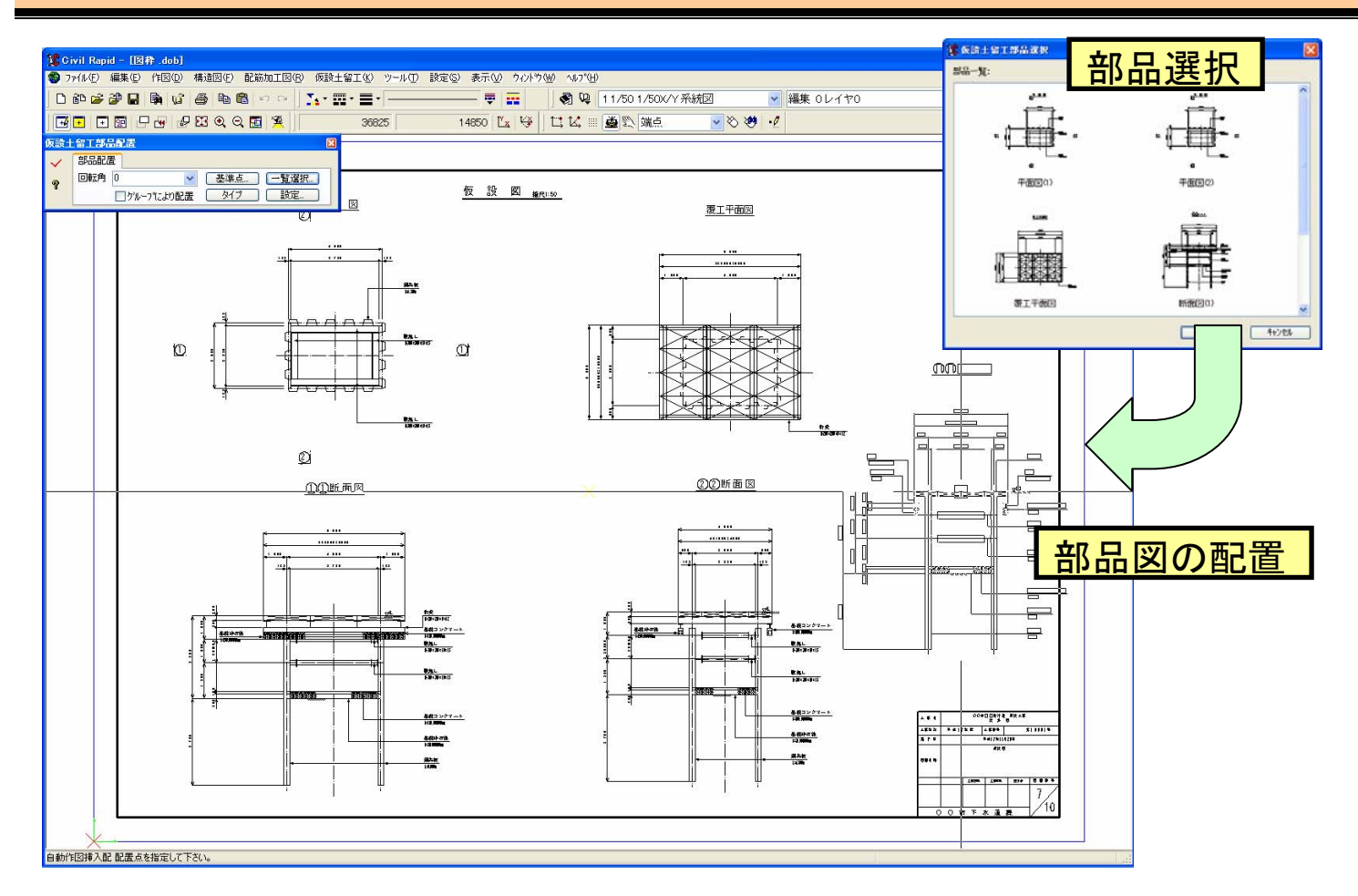

 入力が完了すると、仮設土留工部品配置のダイアログが表示されます。一覧選択で作図したい図面を部品一覧より 選択し、任意の位置に配置するだけで、仮設図が容易に作成可能です。

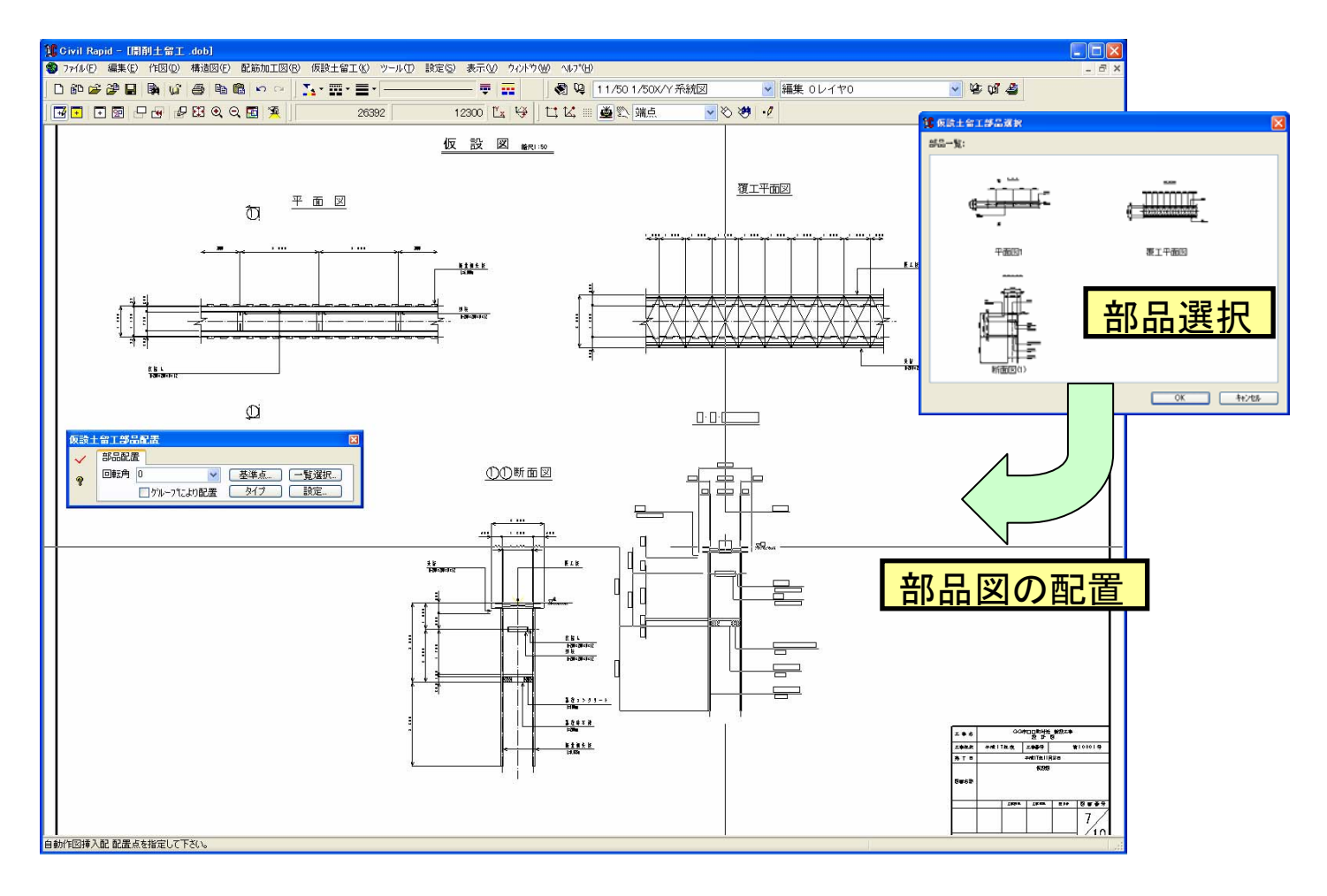

 各部品図は、寸法や注釈が自動的に作図され、基礎 コンクリートや基礎砕石を作図することも可能です。 注釈位置が、他の注釈と重なる場合は、自動的に重 ならない位置に作図されます。

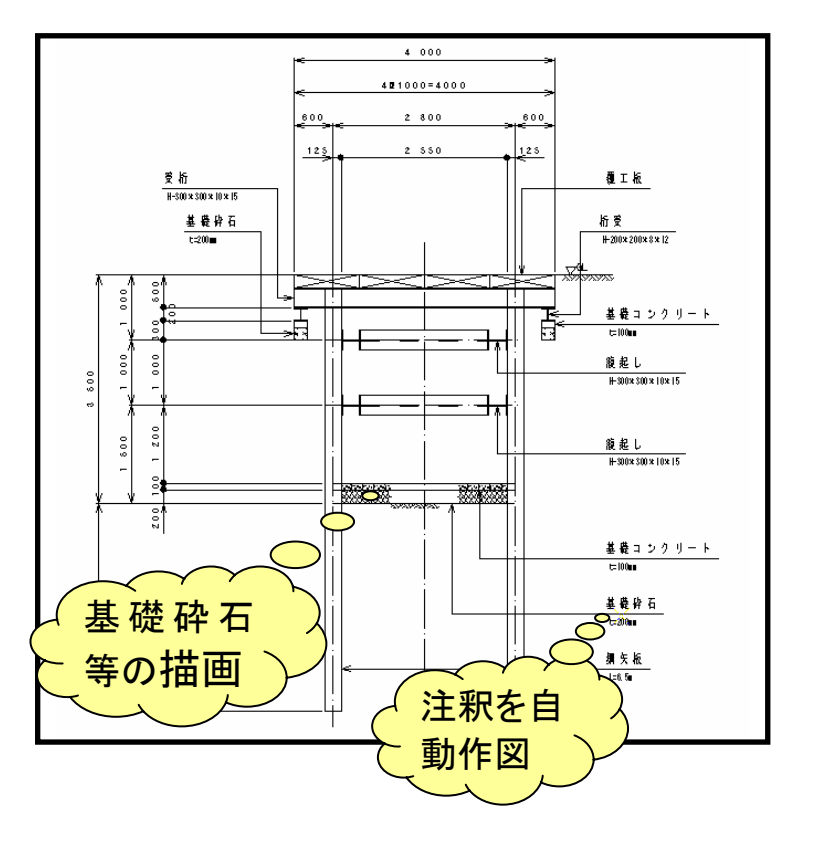

# 設定

### 基本設定

図面のサイズや縮尺、基本属性などを設定します。 テンプレート参照設定で CAD 製図基準のテンプレートや任意の テンプレートを開き、参照することが可能です。

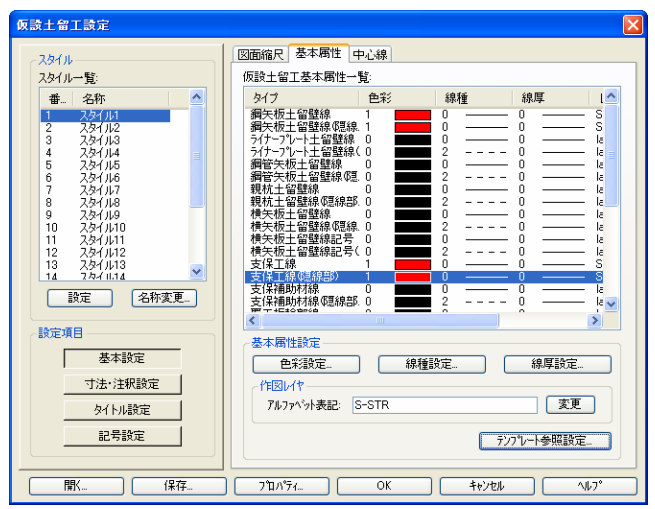

### 寸法・注釈設定

寸法スタイル、注釈スタイル、注釈文字の設定を行います。 寸法スタイルでは、連続する寸法線に狭い部分が存在した場合 に、寸法文字位置を外側に変更することが可能です。

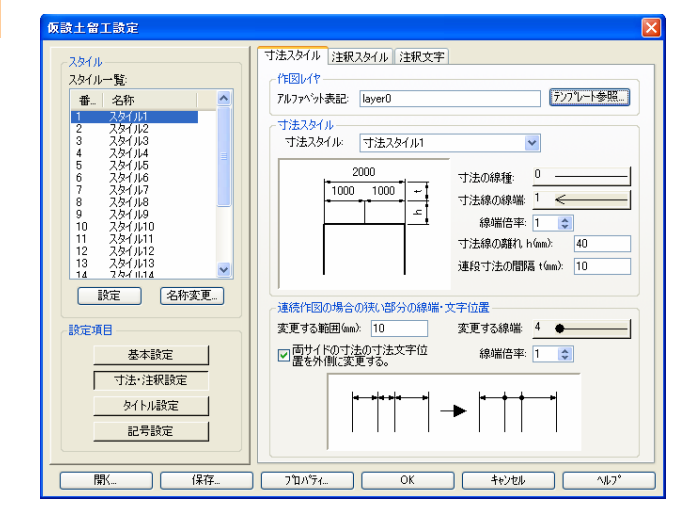

#### タイトル設定

平面図・断面図のタイトル作図位置の指定やタイトル文字の 色彩やフォントなどを設定します。

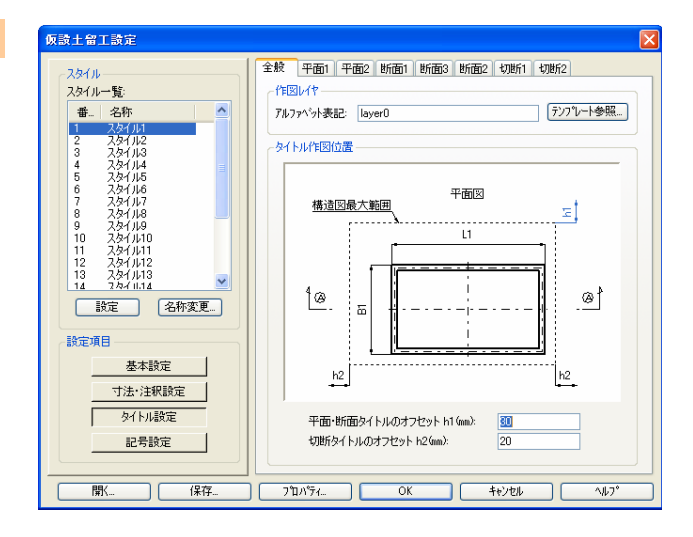

#### 記号設定

図面に表示する地盤記号、標高記号、コンクリート記号、砕石 記号、切断記号を設定します。

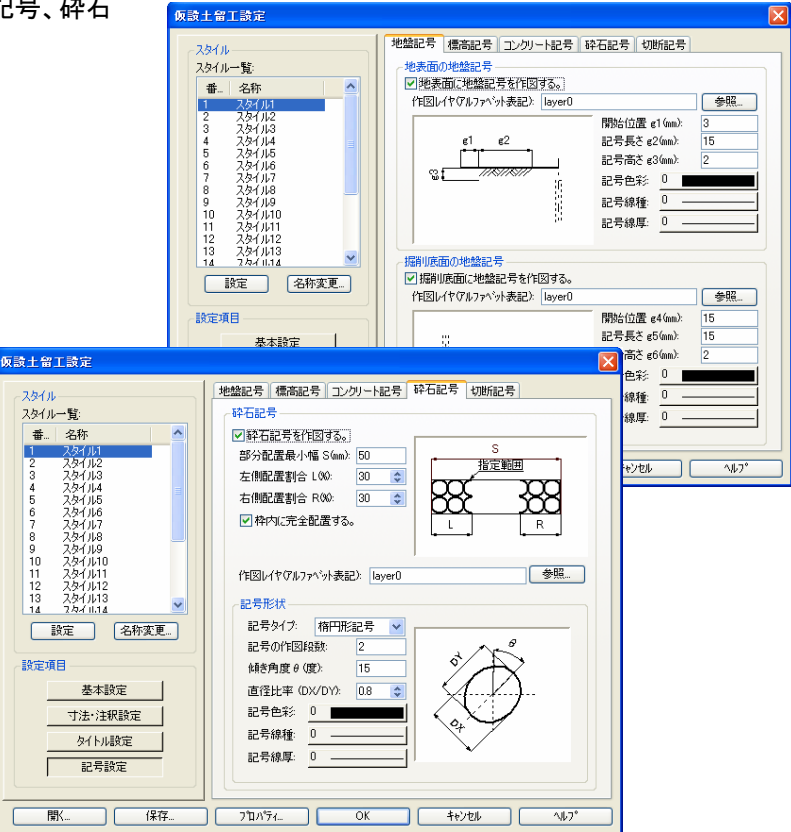